8 Mail 1.3 (Mac OS X v10.3)

## [基本の設定]メールアカウントの作成

Mail 1.3 (Mac OS X v10.3)で電子メールを設定する例を紹介します。

1.Mail の初回起動時は「ようこそ Mail へ」画面が表示されま すので、各項目を入力し、「OK」ボタンをクリックします。

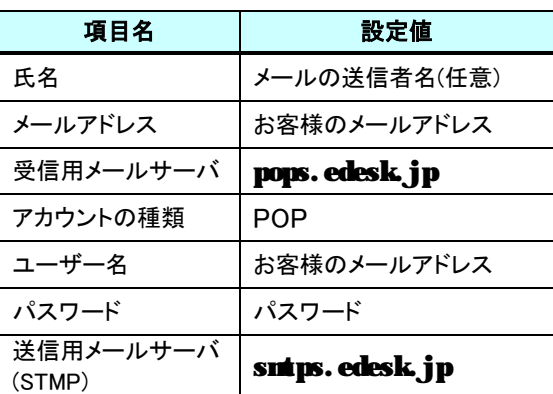

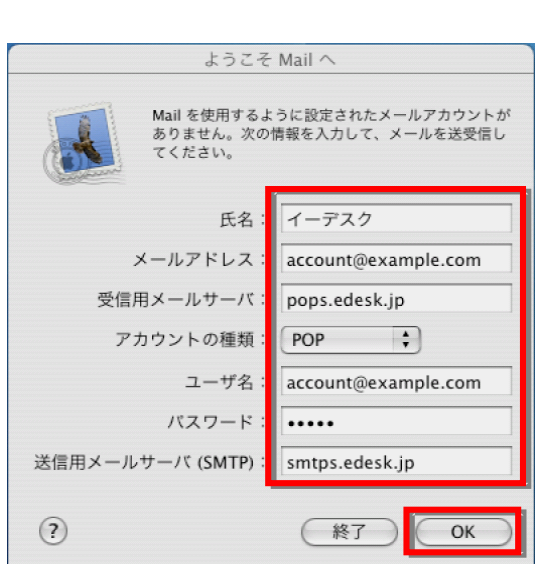

Mail

Mail Ic

**-ビス** 

Mail を隠す

すべてを表示 Mail を終了

ファイル

ついて

ほかを隠す で XH

編集

 $#H$ 

 $*$ <sup> $\alpha$ </sup>

表示

アカ

カウント

ount

2.「メールボックスの読み込み」のメッセージが表示される場合は「いいえ」 を選択します。

※ 通常は「いいえ」を選択しますが、他のメールソフトから読み込む場 合は「はい」を選択します。

- 3.[Mail]-[環境設定]を選択します。
- 4. 画面左側の「アカウント」欄に複数のメー ルアドレスが表示される場合は、先ほど作 成したメールアドレスを選択します。 「アカウント情報」欄の下部、「サーバ設定」 ボタンをクリックします。

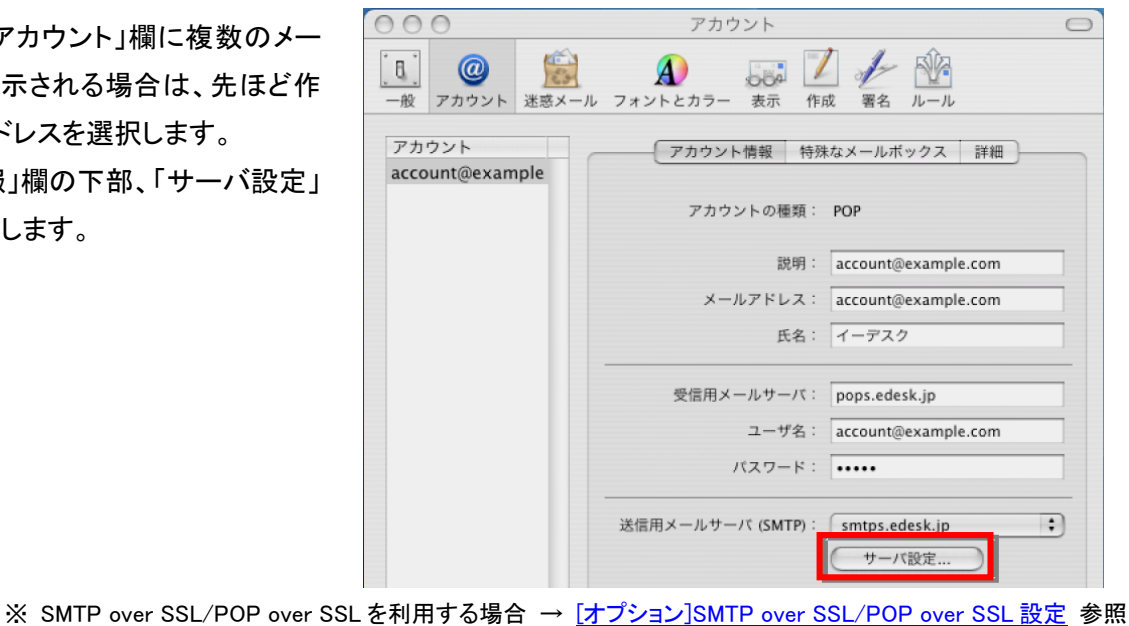

実際の画面は異なる場合があります。詳しい操作については、製造元へお問い合わせください。 イー・デスク株式会社

5.「サーバのポート」欄の数字を「587」 に変更します。

「OK」ボタンをクリックすると元の「アカ ウント」画面に戻りますので、そのまま 当該画面も閉じ、設定を完了します。

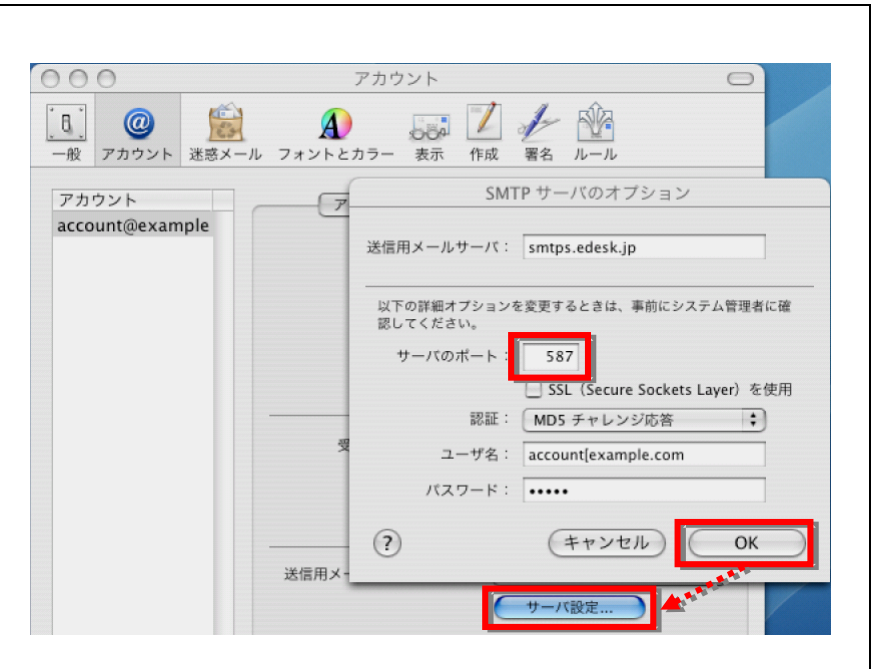

## [オプション]SMTP over SSL / POP over SSL 設定

1. 事前に、[基本の設定]メールアカウント作成 の 4. までの設定をおこないます。

2.「サーバのポート」欄の数字を「465」に変更し、「SSL」欄にチ ェックを入れ、「OK」ボタンをクリックします。

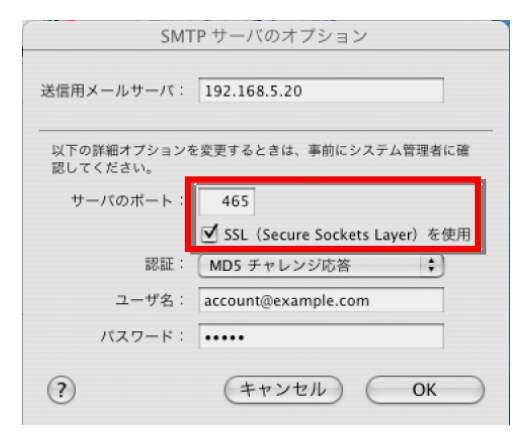

3. 元の「アカウント」画面に戻りますので、 「詳細」をクリックします。 「ポート」欄の数字を「995」に変更し、「SSL を使用」欄にチェックを入れ画面を閉じて完 了です。

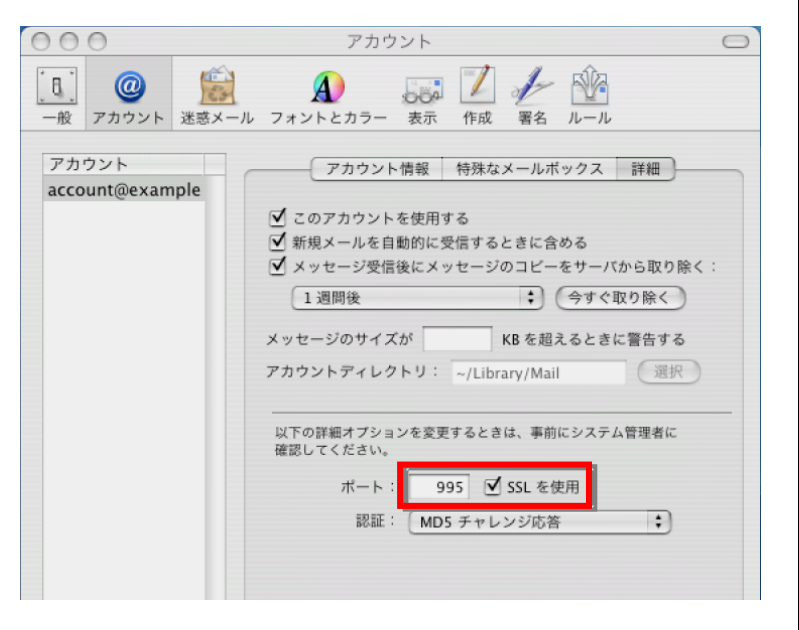

## [オプション]IMAP 設定

1.Mail の初回起動時は「ようこそ Mail へ」画面が表示されま すので、各項目を入力し、「OK」ボタンをクリックします。

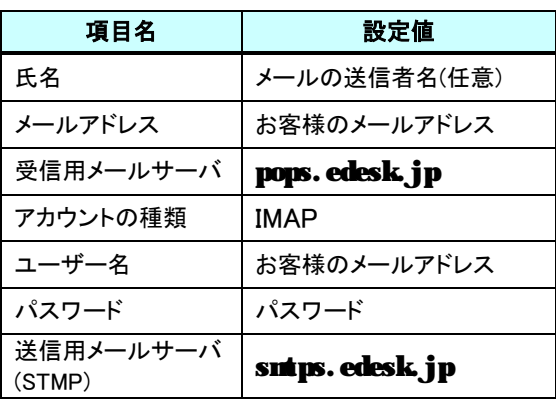

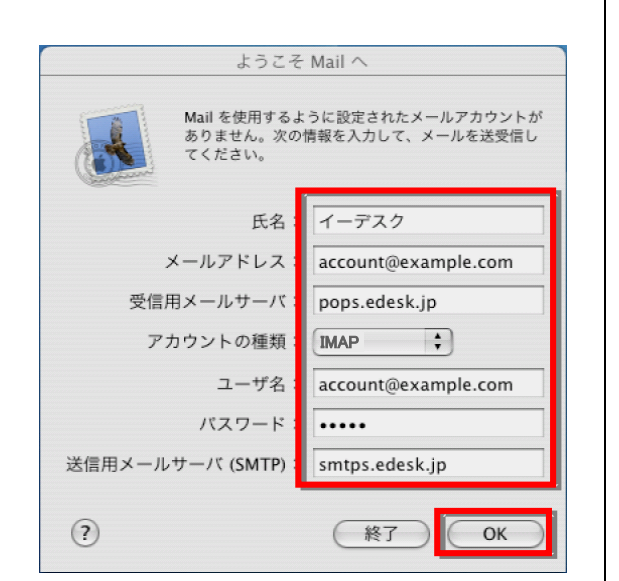

2.その後、[基本の設定]メールアカウント作成 の2.~5.の操作をおこないます。

※ IMAP over SSL を利用する場合→ [オプション]IMAP over SSL 設定 参照

## [オプション]IMAP over SSL 設定

- 1. 事前に、[オプション]IMAP 設定 の 2. までの設定をおこないます。
- 2.「サーバのポート」欄の数字を「465」に変更し、「SSL」欄にチ ェックを入れ、「OK」ボタンをクリックします。

3. 元の「アカウント」画面に戻りますので、 「詳細」をクリックします。

「ポート」欄の数字を「993」に変更し、「SSL を使用」欄にチェックを入れ画面を閉じて完 了です。

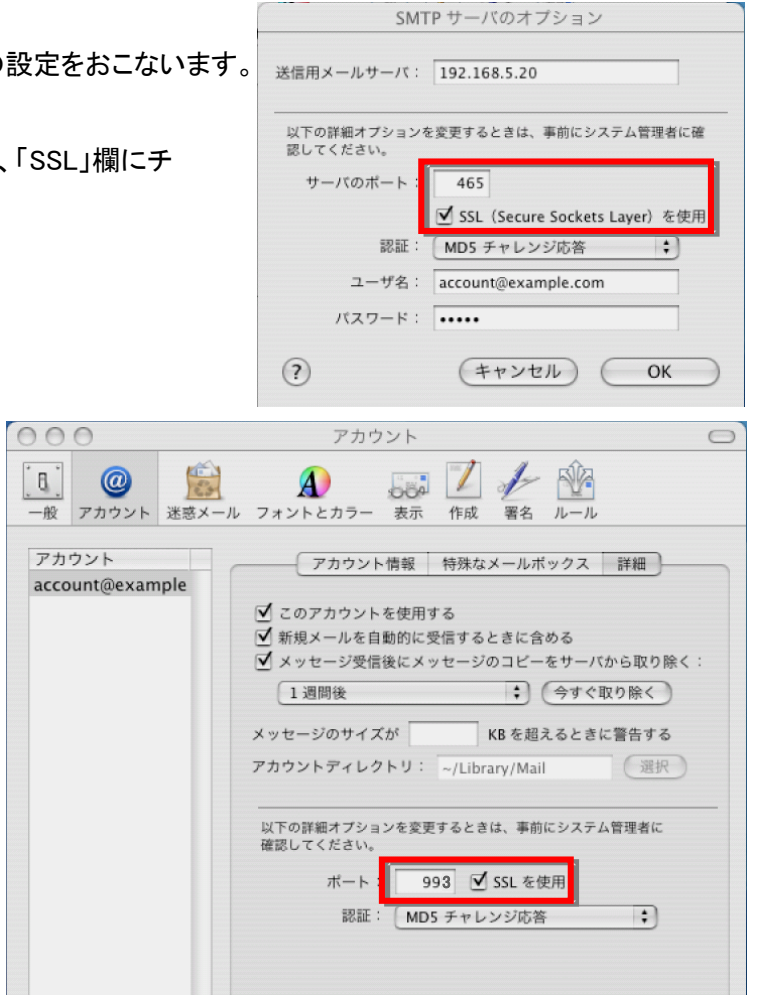